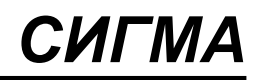

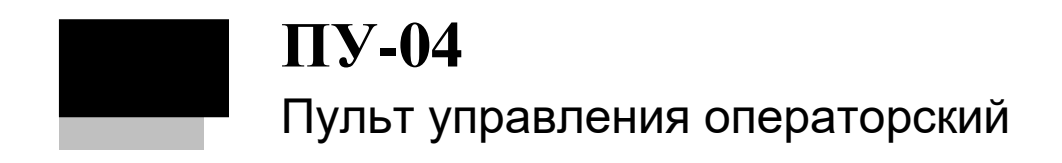

Руководство по эксплуатации НЛВТ.422412.160 РЭ

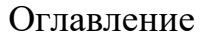

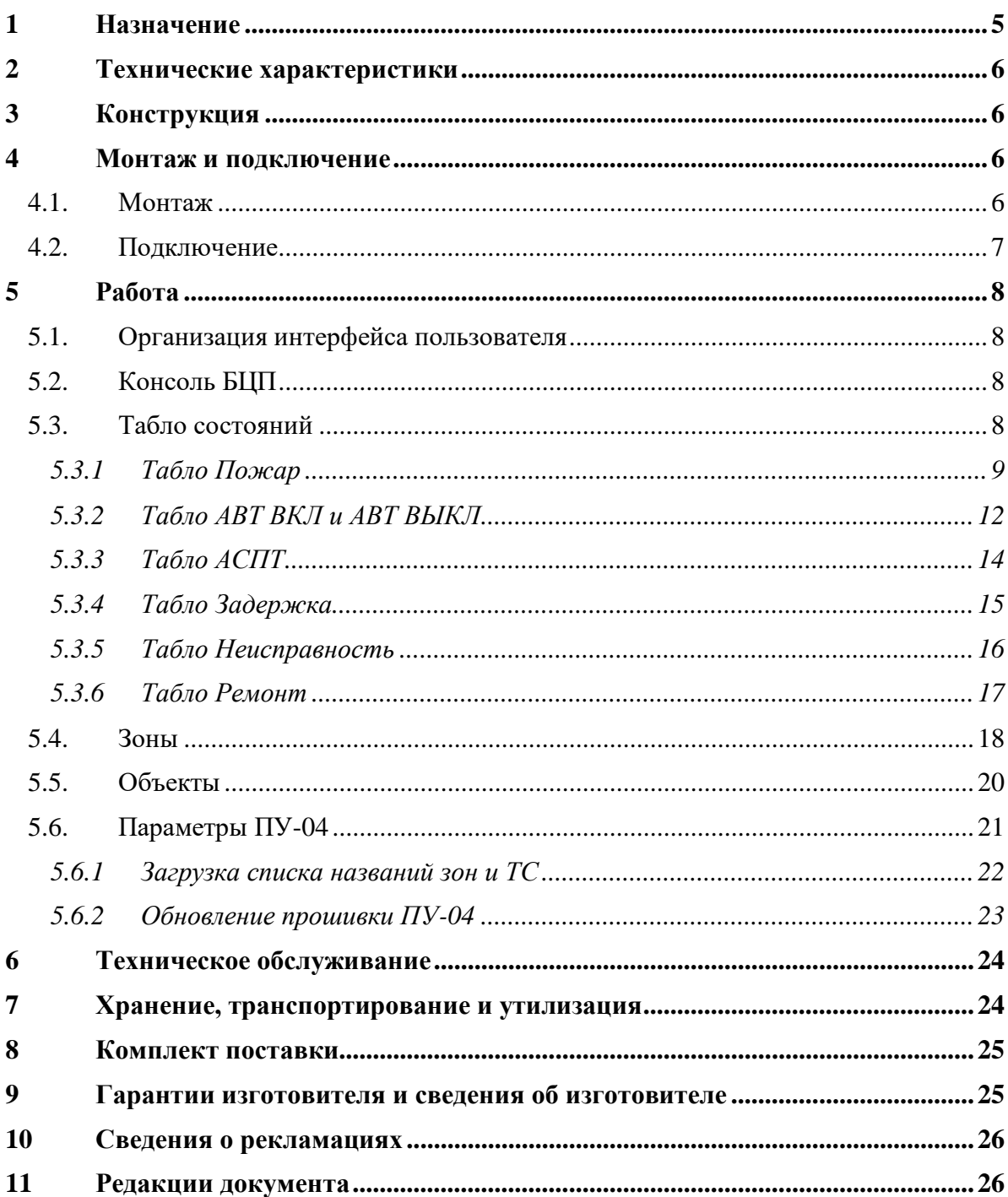

Настоящее руководство по эксплуатации (далее РЭ) распространяется на пульт управления операторский ПУ-04.

*Внимание!* Все работы, связанные с монтажом, наладкой и эксплуатацией настоящего устройства, должны осуществлять лица, имеющие допуск на обслуживание установок до 1000 В, прошедшие инструктаж по технике безопасности и изучившие настоящий документ.

*Внимание!* При подключении устройства к шлейфу сигнализации соблюдать полярность подключения контактов. Не допускается попадание напряжения питания постоянного (переменного) тока, превышающее значение 40 В на клеммы извещателей.

*Внимание!* Все работы по монтажу и подключению необходимо проводить при обесточенных устройствах.

В руководстве по эксплуатации приняты следующие сокращения:

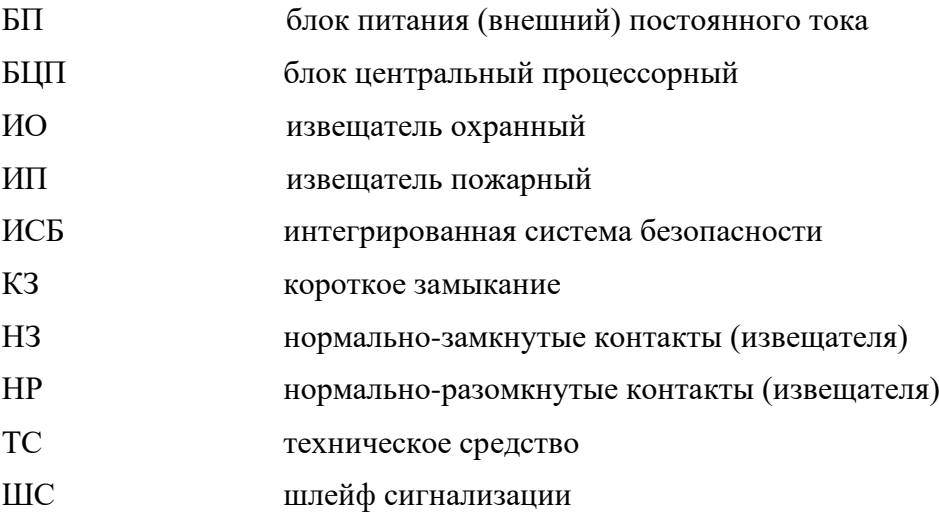

# <span id="page-4-0"></span>**1 Назначение**

Пульт управления операторский ПУ-04 является средством организации операторского интерфейса, входящим в состав ИСБ ИНДИГИРКА.

ПУ-04 поставляется в составе концентраторов оборудования ИНДИГИРКА.

ПУ-04 подключается к БЦП по интерфейсу RS-232 (опционально RS-485 или Ethernet).

ПУ-04 представляет из себя пульт управления с цветным сенсорным дисплеем и предназначен для отображения состояния и управления БЦП.

ПУ-04 имеет врезной корпус для монтажа в двери концентратора оборудования.

По требованиям электромагнитной совместимости ПУ-04 соответствует нормам ГОСТ Р 53325-2009. Степень жесткости – 2.

# <span id="page-5-0"></span>**2 Технические характеристики**

### **Табл. 1 Основные технические характеристики**

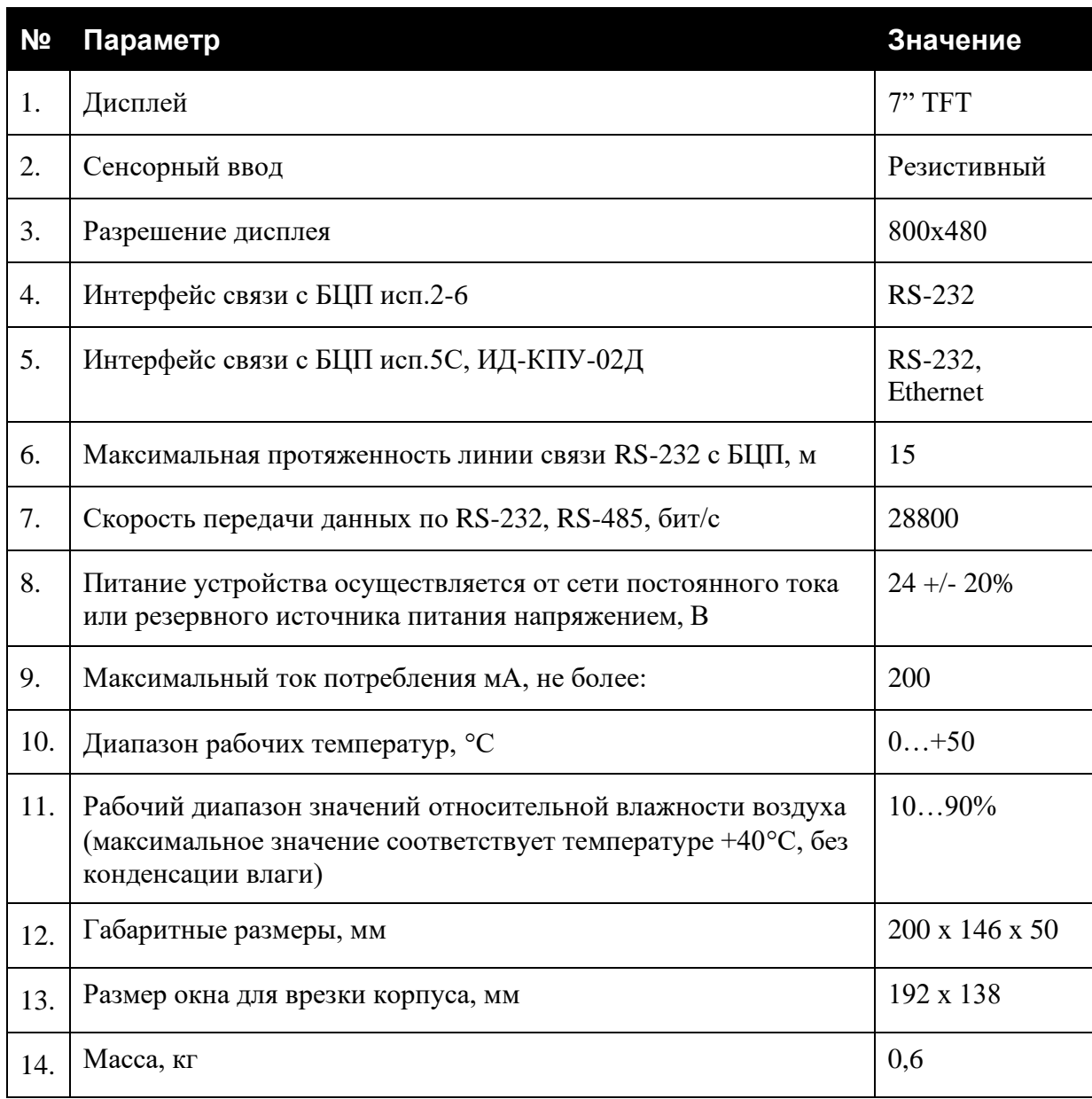

# <span id="page-5-1"></span>**3 Конструкция**

ПУ-04 выполнен во врезном пластмассовом корпусе. На нижней стороне находятся клеммы подключения питания и интерфейсов связи.

# <span id="page-5-2"></span>**4 Монтаж и подключение**

## <span id="page-5-3"></span>*4.1. Монтаж*

ПУ-04 монтируется на вертикальную поверхность, как правило, путем врезки в панель концентратора оборудования (шкафа).

Размер прямоугольного отверстия для врезки – 192 х 138 мм.

### <span id="page-6-0"></span>*4.2. Подключение*

ПУ-04 подключается к БЦП по интерфейсу RS-232. Опционально возможно подключение по RS-485 и Ethernet.

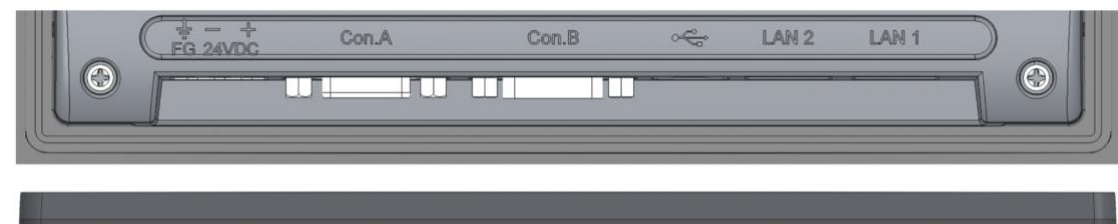

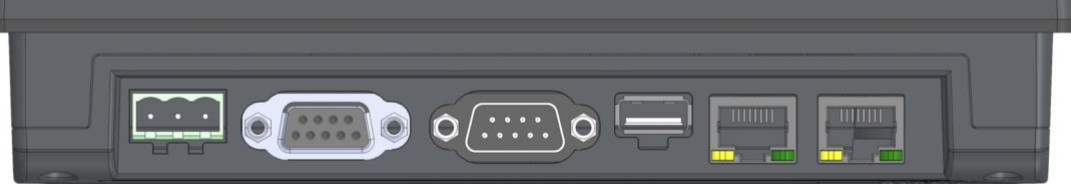

#### **Рис. 1 Разъемы подключения ПУ-04**

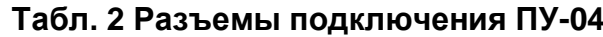

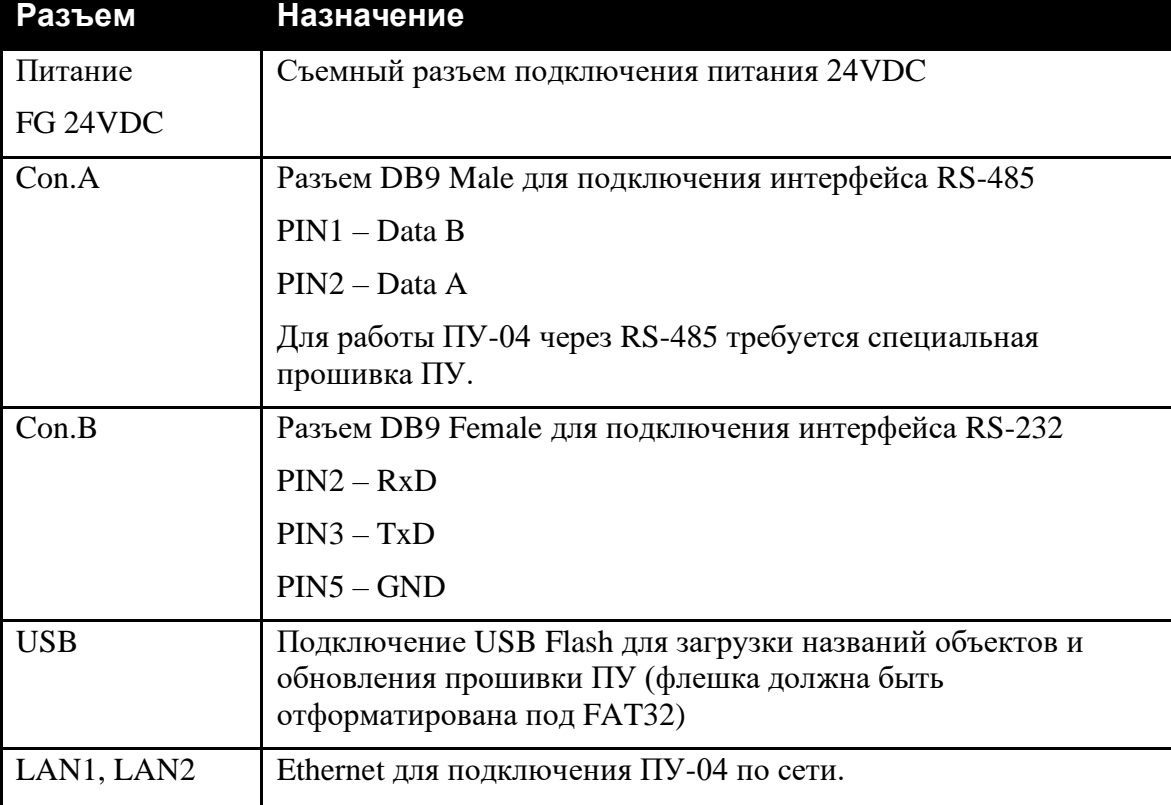

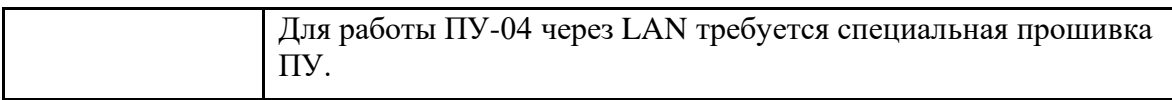

# <span id="page-7-0"></span>**5 Работа**

## <span id="page-7-1"></span>*5.1. Организация интерфейса пользователя*

Главный экран содержит две основные функциональные зоны [\(Рис. 2\)](#page-7-4): консоль БЦП в левой части экрана и набор табло для контроля состояний и интерактивного управления системой в правой части экрана.

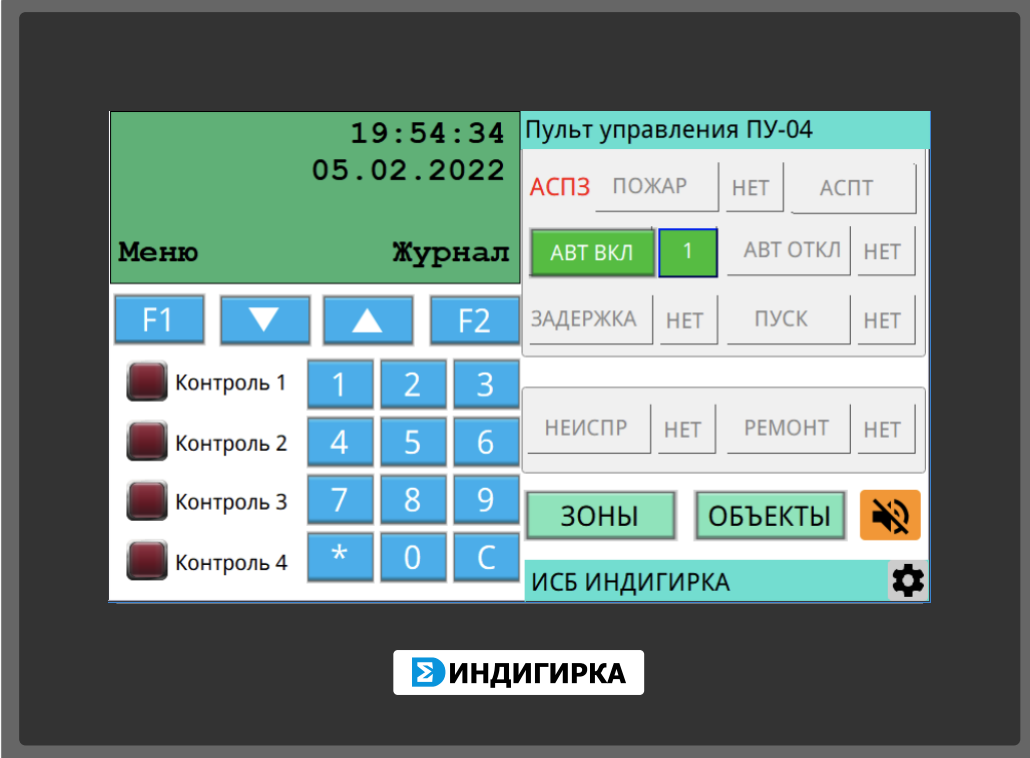

**Рис. 2 Внешний вид ПУ-04**

# <span id="page-7-4"></span><span id="page-7-2"></span>*5.2. Консоль БЦП*

Полнофункциональная консоль БЦП для управления и конфигурирования системы.

## <span id="page-7-3"></span>*5.3. Табло состояний*

Табло отображают наличие и количество объектов в различных состояниях. При нажатии на табло открывается экран со списком объектов в данном состоянии с возможностью интерактивного управления.

**Табл. 3 Список табло состояний**

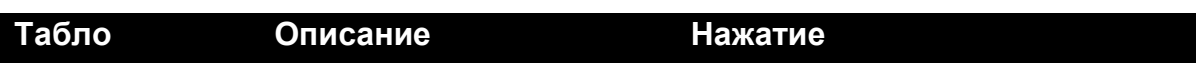

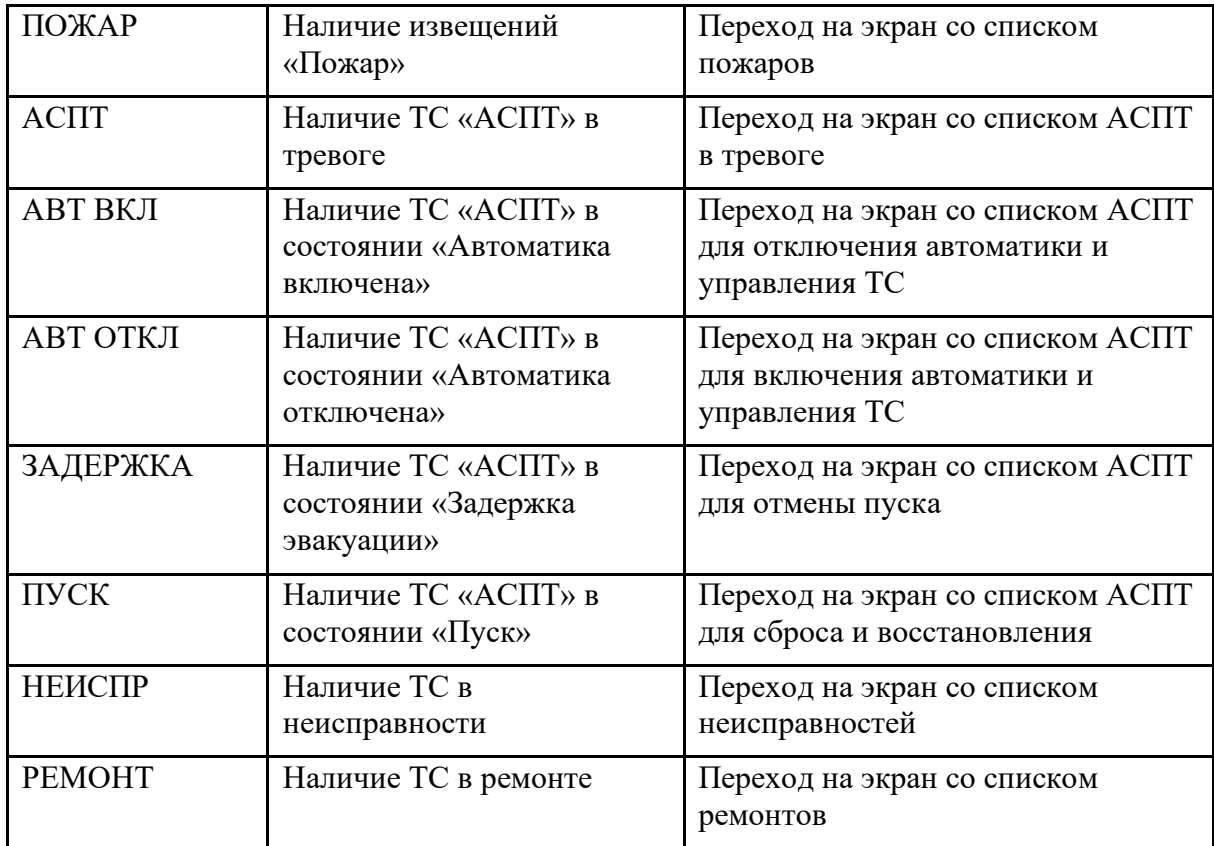

## <span id="page-8-0"></span>**5.3.1 Табло Пожар**

При наличии объектов ТС в состоянии «Пожар», в правой части экрана включается табло «Пожар» и справа от табло выводится количество объектов в состоянии «Пожар» [\(Рис. 3\)](#page-9-0).

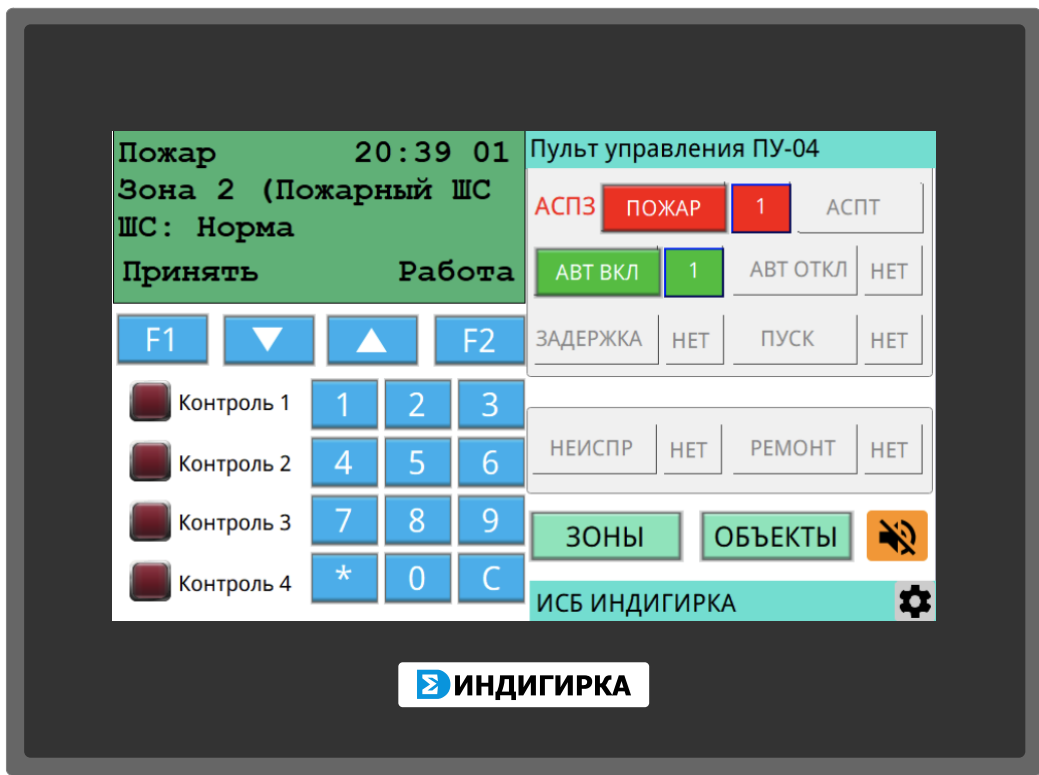

## **Рис. 3 Табло Пожар**

<span id="page-9-0"></span>При нажатии на табло открывается экран со списком объектов [\(Рис. 4\)](#page-10-0). Для быстрого выполнения команды «Восстановить» нужно нажать соответствующую кнопку справа от названия объекта. Для выбора других команд управления нажать на название объекта, откроется меню управления [\(Рис. 5\)](#page-10-1).

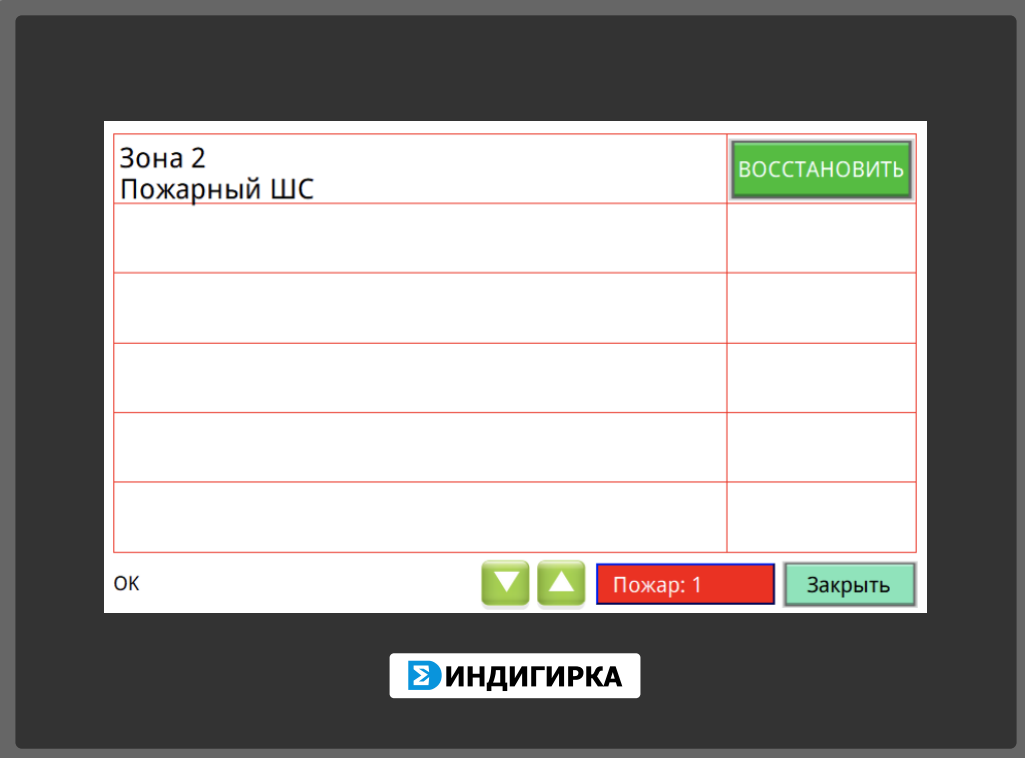

**Рис. 4 Список пожаров**

<span id="page-10-0"></span>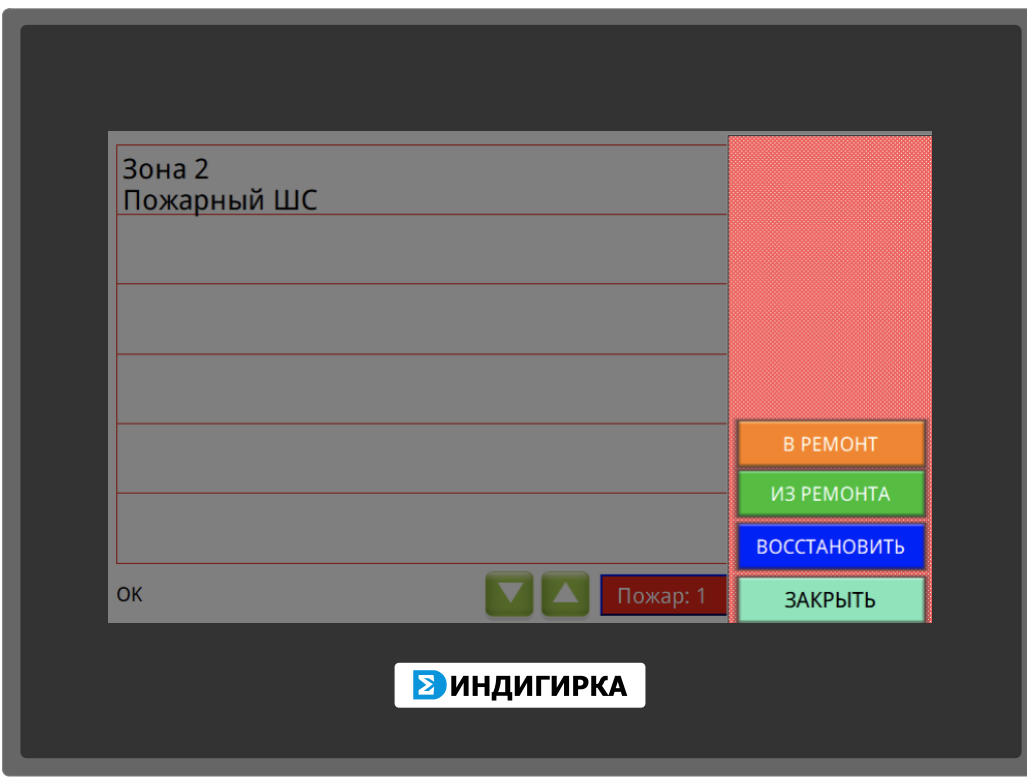

<span id="page-10-1"></span>**Рис. 5 Меню управления выбранным объектом**

## <span id="page-11-0"></span>**5.3.2 Табло АВТ ВКЛ и АВТ ВЫКЛ**

Табло показывают количество АСПТ с включенной и отключенной автоматикой тушения. При нажатии на соответствующее табло открывается экран со списком АСПТ [\(Рис. 6](#page-11-1) и [Рис. 7](#page-12-0)[Рис. 9\)](#page-14-1). Для быстрого переключения режима автоматики нажать кнопку справа от названия. Для выбора других команд управления нажать на название АСПТ, откроется меню управления [\(Рис. 8\)](#page-13-1).

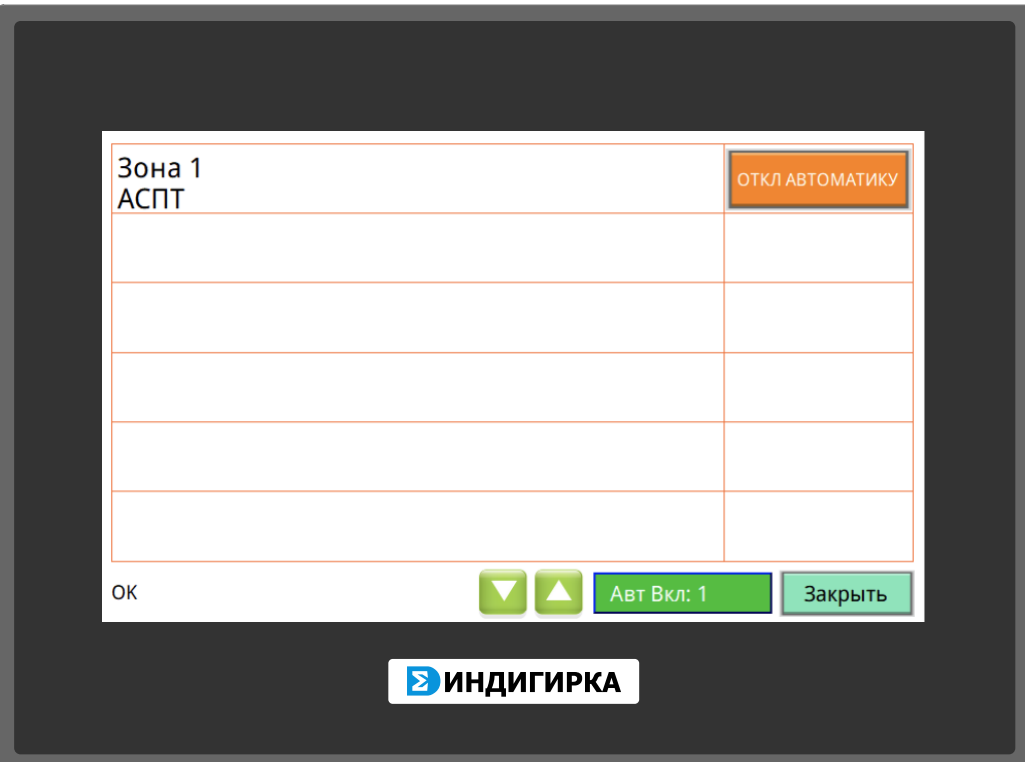

<span id="page-11-1"></span>**Рис. 6 АСПТ с включенной автоматикой**

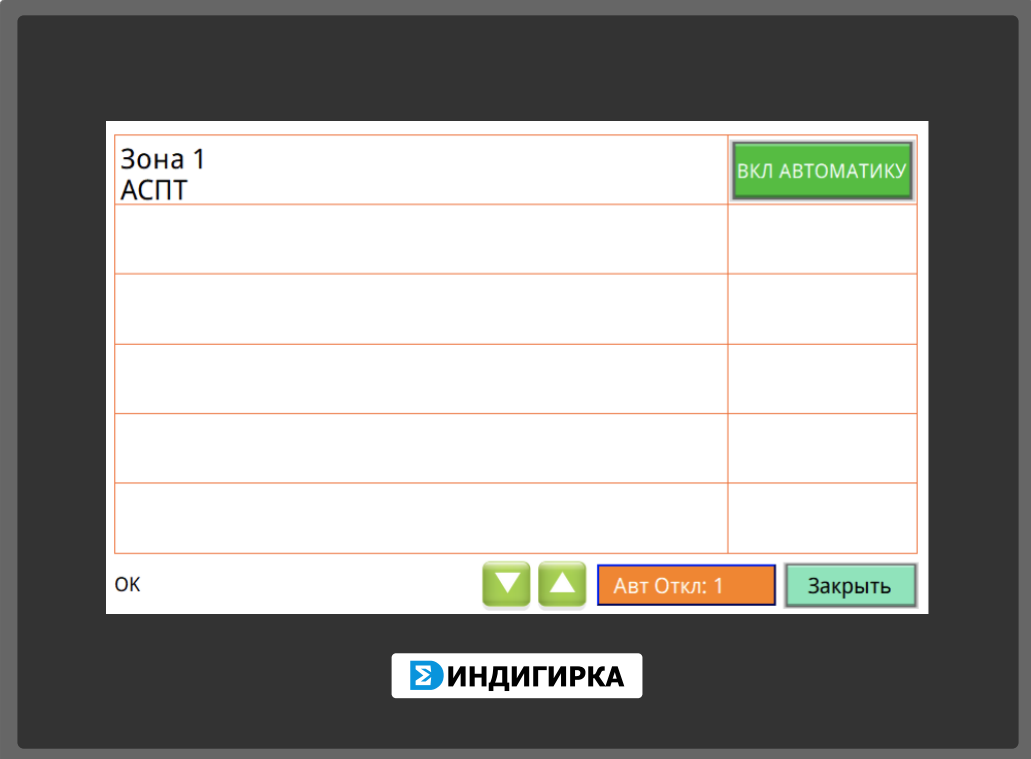

<span id="page-12-0"></span>**Рис. 7 АСПТ с отключенной автоматикой**

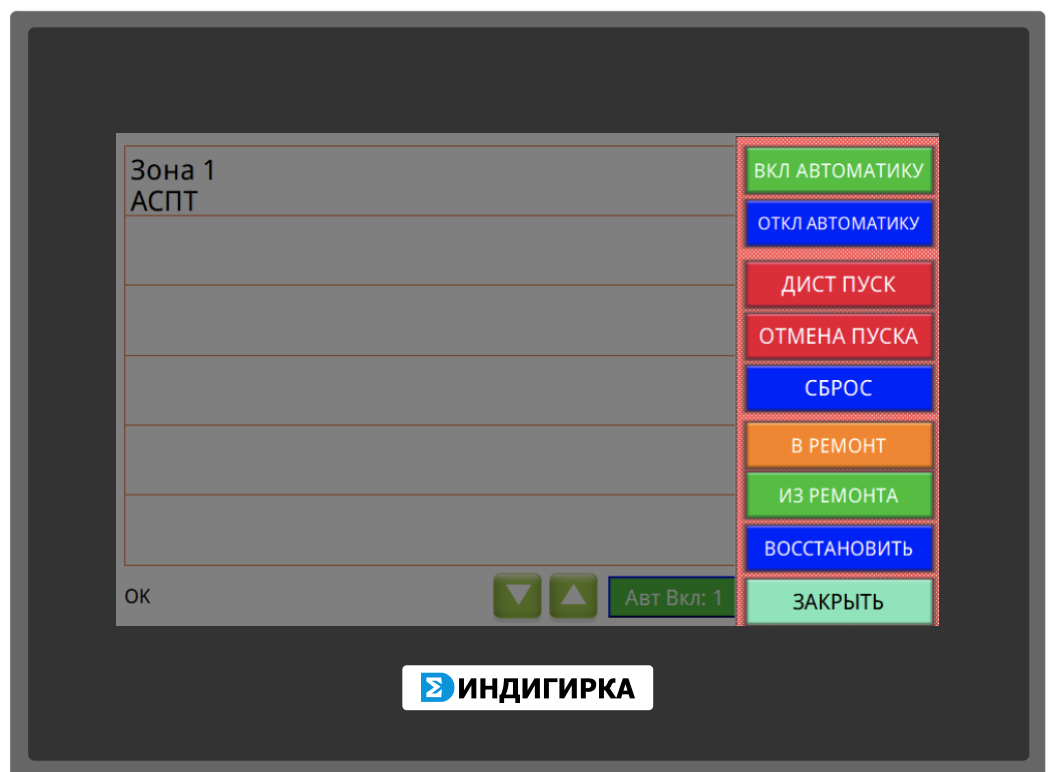

**Рис. 8 Меню управления АСПТ**

# <span id="page-13-1"></span><span id="page-13-0"></span>**5.3.3 Табло АСПТ**

При наличии объектов ТС АСПТ в состоянии «Задержка пуска» или «Пуск», в правой части экрана включается табло «АСПТ». При нажатии на табло открывается экран со списком АСПТ [\(Рис. 9\)](#page-14-1).

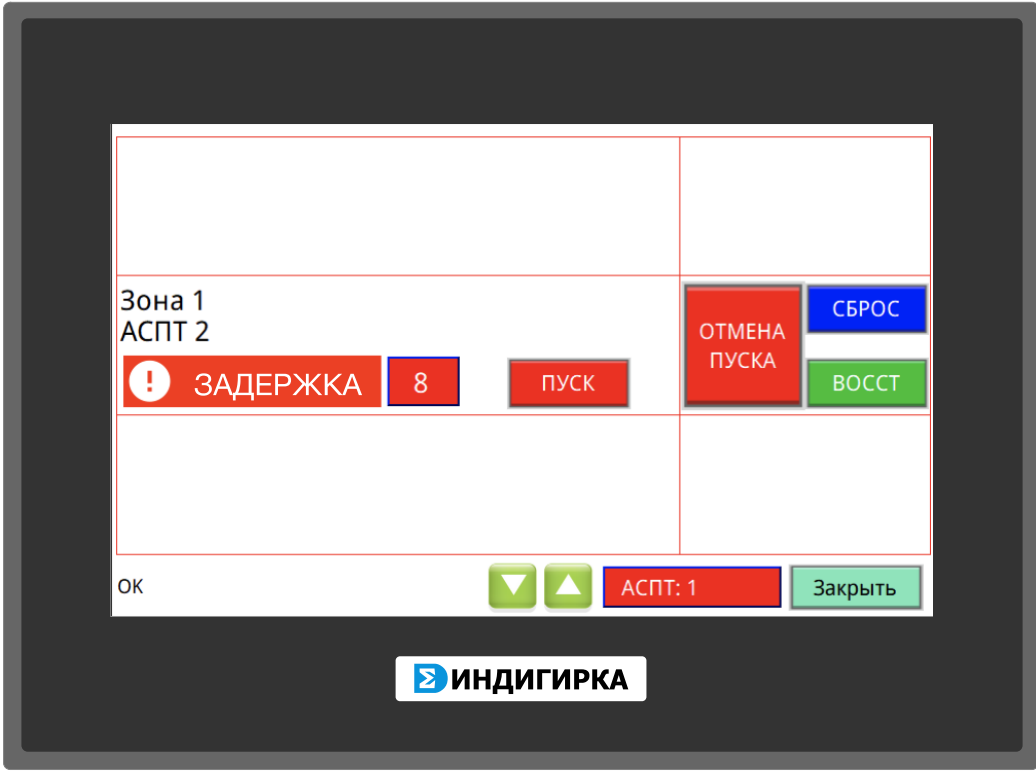

**Рис. 9 Табло АСПТ**

<span id="page-14-1"></span>В левой части экрана выводится название АСПТ и текущее состояние, включая таймер отсчета задержки пуска.

Для каждого направления АСПТ могут быть выполнены следующие команды:

- Отмена пуска во время отсчета задержки
- Сброс и восстановление после пуска
- Пуск возобновление отсчета задержки после останова пуска

#### <span id="page-14-0"></span>**5.3.4 Табло Задержка**

При наличии объектов ТС АСПТ в состоянии «Задержка пуска» включается табло «Задержка». При нажатии на табло открывается экран со списком АСПТ [\(Рис. 10\)](#page-15-1).

В левой части экрана выводится название АСПТ и текущее состояние, включая таймер отсчета задержки пуска.

Для каждого направления АСПТ могут быть выполнены следующие команды:

- Останов останов отсчета задержки. Возобновление отсчета задержки возможно через табло АСПТ [\(Рис. 9\)](#page-14-1)
- Отмена пуска

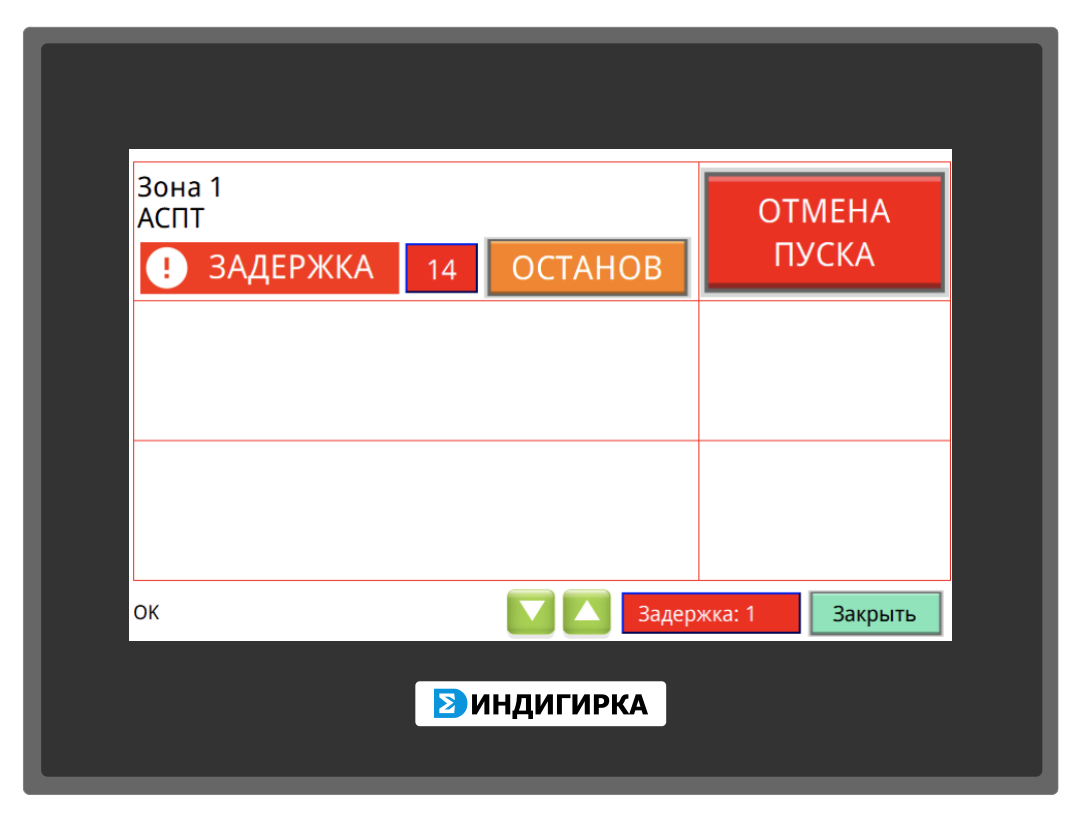

**Рис. 10 Табло Задержка**

# <span id="page-15-1"></span><span id="page-15-0"></span>**5.3.5 Табло Неисправность**

При наличии объектов ТС в состоянии «Неисправность» включается табло «НЕИСПР». При нажатии на табло открывается экран со списком ТС в неисправности [\(Рис. 11\)](#page-16-1).

Для быстрого выполнения команды «Восстановить» нужно нажать соответствующую кнопку справа от названия объекта. Для выбора других команд управления нажать на название объекта, откроется меню управления.

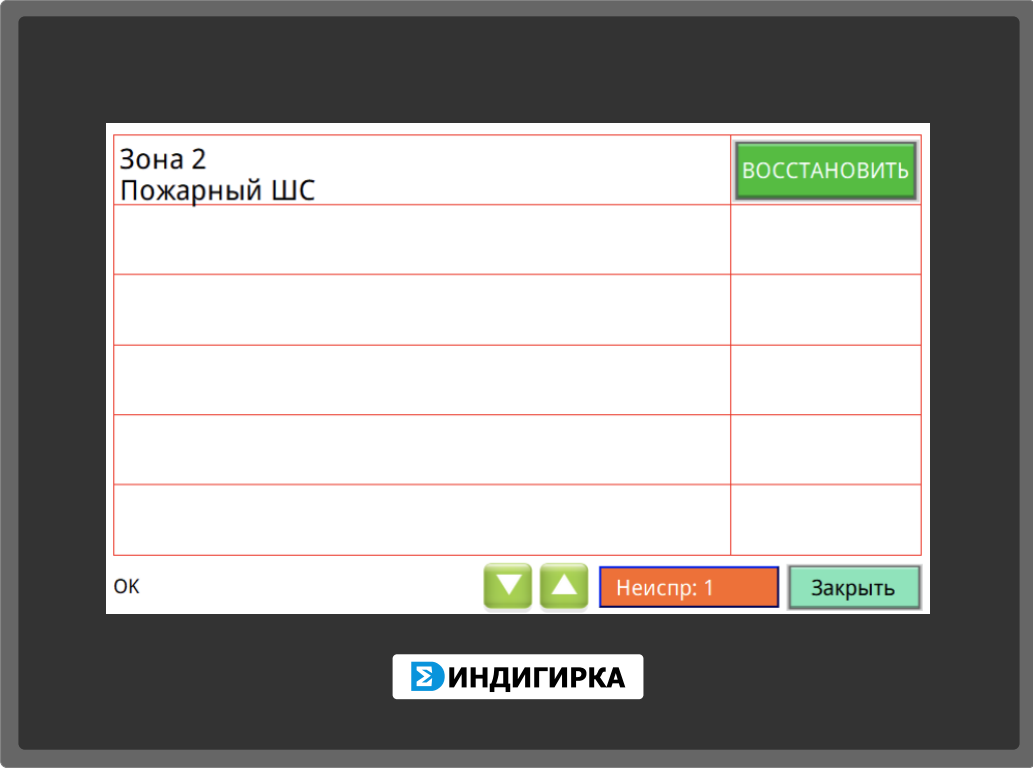

**Рис. 11 Список неисправностей**

## <span id="page-16-1"></span><span id="page-16-0"></span>**5.3.6 Табло Ремонт**

При наличии объектов ТС в состоянии «Ремонт» включается табло «РЕМОНТ». При нажатии на табло открывается экран со списком ТС в ремонте [\(Рис. 12\)](#page-17-1).

Для вывода ТС из ремонта нужно нажать соответствующую кнопку справа от названия объекта.

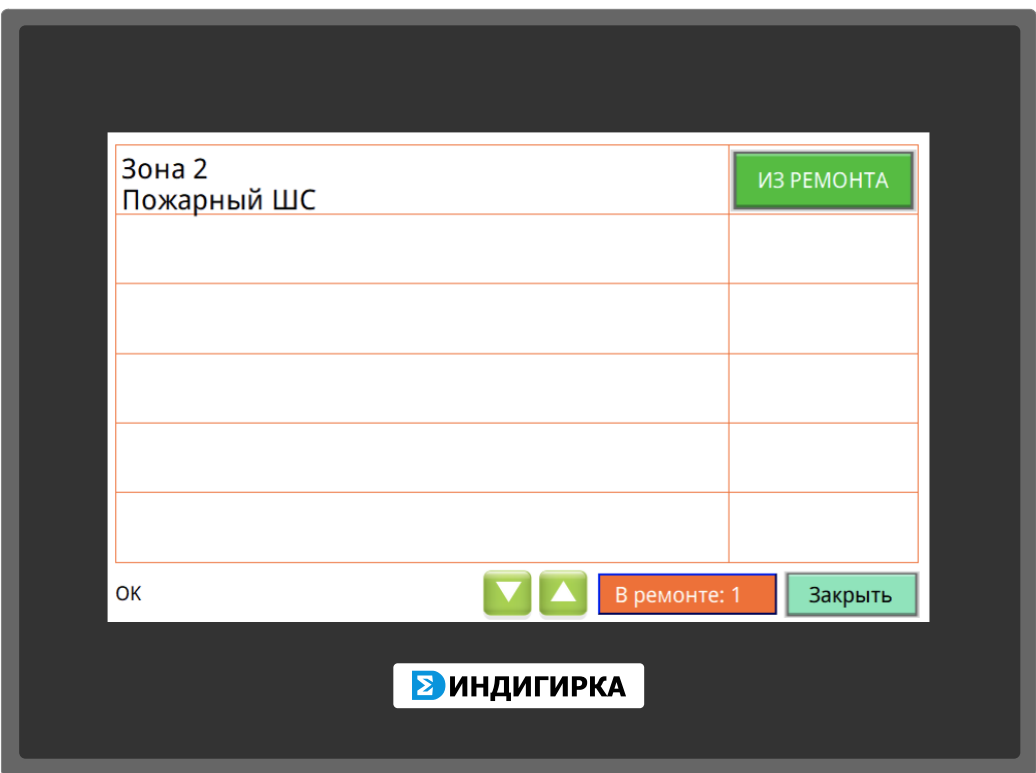

**Рис. 12 Список ремонтов**

## <span id="page-17-1"></span><span id="page-17-0"></span>*5.4. Зоны*

При нажатии на кнопку «ЗОНЫ» открывается экран со списком всех зон [\(Рис. 13\)](#page-18-0).

Каждая зона выводится в отдельной строке. В левой части выводится состояние зоны, далее показывается название зоны и в правой части находится кнопка для вывода меню управления зоной.

При нажатии на область состояния зоны выполняется ожидаемая команда для данного состояния зоны.

При нажатии на название зоны открывается список ТС данной зоны [\(Рис. 14\)](#page-18-1), где выводится состояние всех ТС и возможно управление каждым ТС в отдельности.

При нажатии на иконку  $\equiv$  открывается меню управления зоной.

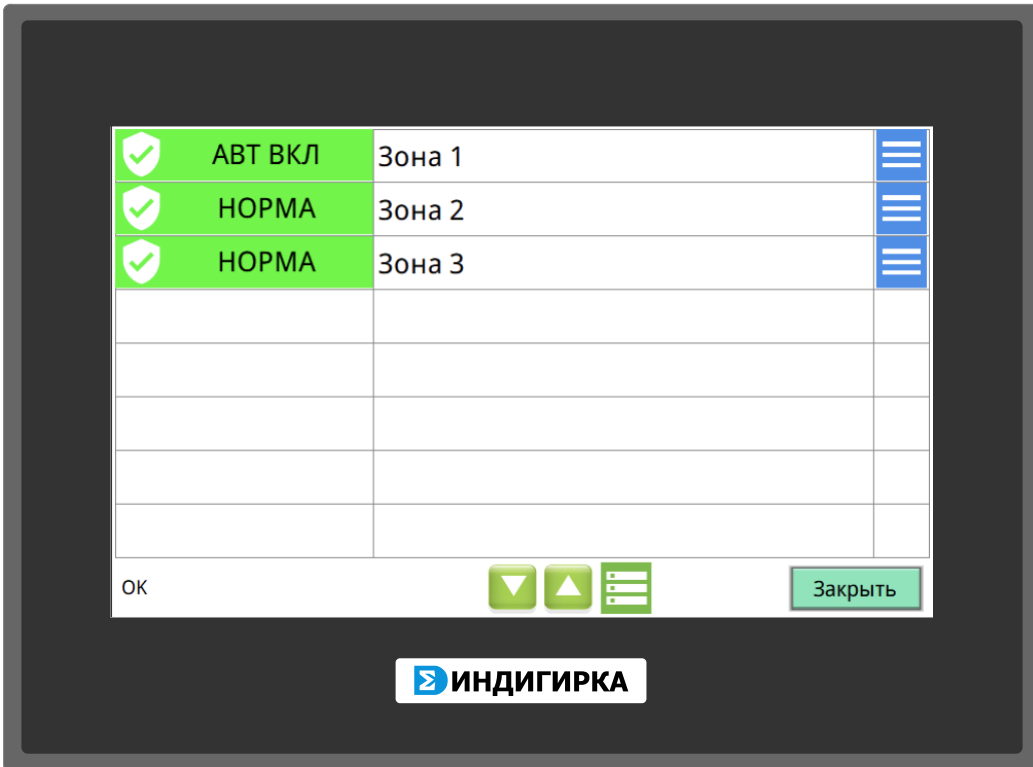

**Рис. 13 Список зон**

<span id="page-18-0"></span>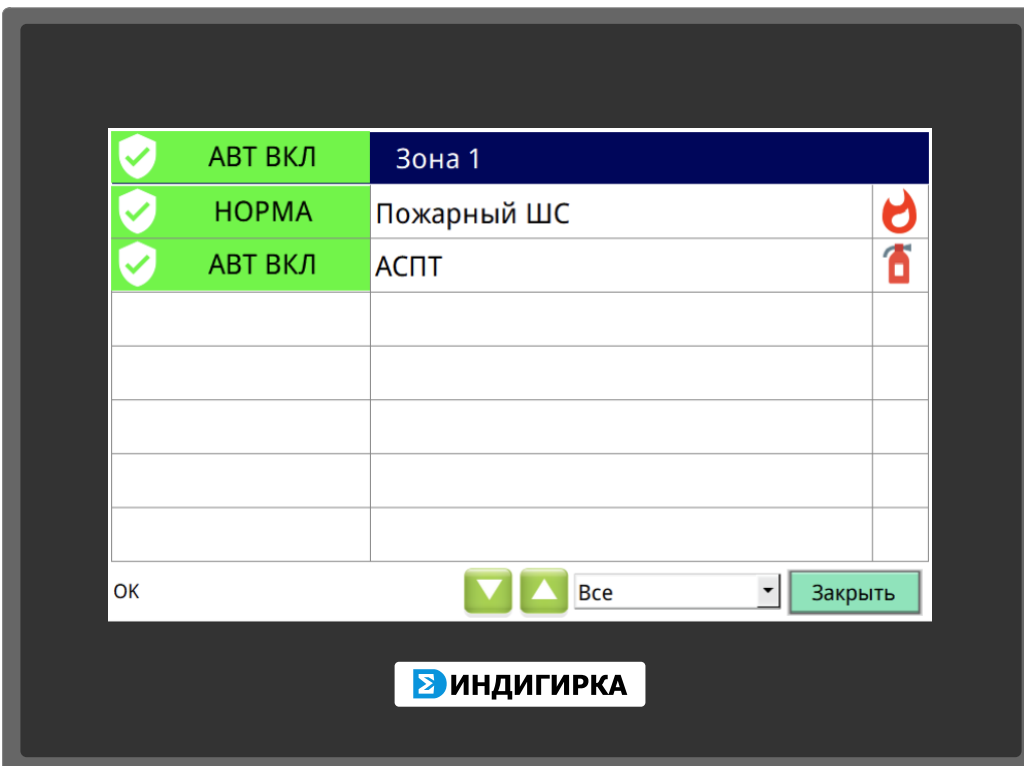

<span id="page-18-1"></span>**Рис. 14 Список ТС в зоне**

Отображение зон может быть списком [\(Рис. 13\)](#page-18-0) или плиткой [\(Рис. 15\)](#page-19-1). Переключение режима отображение производится кнопками внизу экрана  $\Box$  и  $\Xi$ .

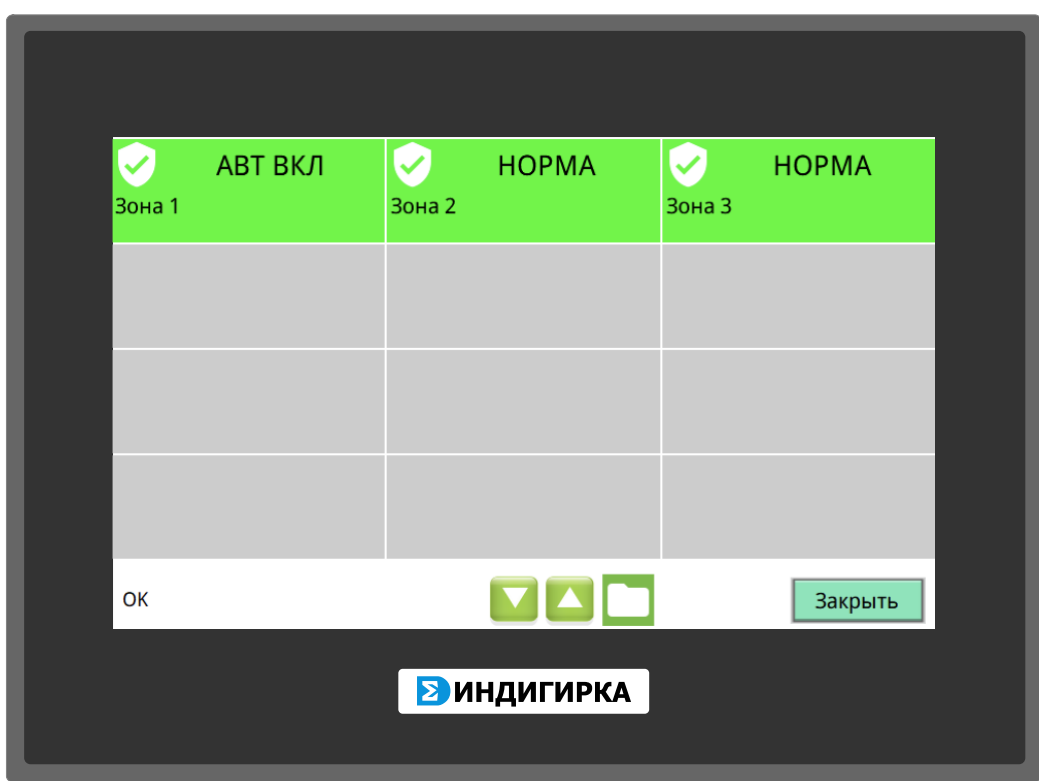

**Рис. 15 Вывод зон «плиткой»**

#### <span id="page-19-1"></span><span id="page-19-0"></span>*5.5. Объекты*

При нажатии на кнопку «ОБЪЕКТЫ» открывается экран с объектами [\(Рис. 16\)](#page-20-1). Состав и порядок вывода настраивается предварительно как индикаторы БИС-02.

При нажатии на значок объекта, в зависимости от режима управления, выполняется ожидаемая команда или открывается меню управления.

Режим управления отображается иконкой в нижней части экрана:  $\frac{1}{n}$  - меню управления, – ожидаемая команда.

Для настройки объектов в БЦП нужно создать один или несколько СУ БИС-02, начиная с серийного номера 1. Сконфигурированные индикаторы БИС-02 выводятся в ПУ-04 в качестве объектов управления на экране «ОБЪЕКТЫ». При этом, так как физически эти БИС-02 отсутствуют и не подключаются к БЦП, то в конфигурации БЦП они должны быть отключены.

| <b>HOPMA</b><br>$\checkmark$<br>Зона 1 | <b>HOPMA</b><br>$\checkmark$<br>Зона 2 | <b>HOPMA</b><br>$\checkmark$<br>Зона З |
|----------------------------------------|----------------------------------------|----------------------------------------|
|                                        |                                        |                                        |
|                                        |                                        |                                        |
|                                        |                                        |                                        |
| Табло 1<br>OK                          | $\blacksquare$                         | Закрыть                                |
|                                        | <b>2</b> ИНДИГИРКА                     |                                        |

**Рис. 16 Объекты**

# <span id="page-20-1"></span><span id="page-20-0"></span>*5.6. Параметры ПУ-04*

Для перехода на экран вывода параметров ПУ-04 [\(Рис. 17\)](#page-21-1) необходимо нажать кнопку в нижней правой части главного экрана.

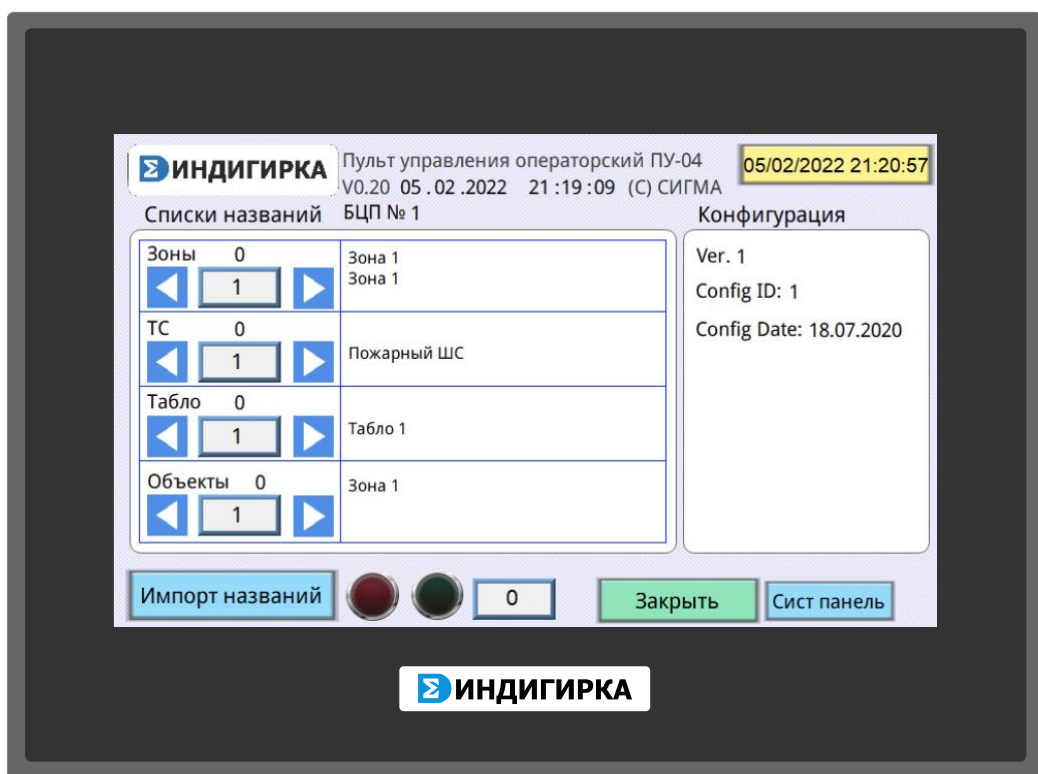

**Рис. 17 Параметры ПУ-04**

# <span id="page-21-1"></span><span id="page-21-0"></span>**5.6.1 Загрузка списка названий зон и ТС**

Для вывода названий зон и ТС на экраны ПУ-04 необходимо предварительно сформировать файл данных с помощью конфигуратора ИД-СПО-КФГ из состава СПО ИНДИГИРКА.

- 1. Полученный файл с названием **PU04CFG.csv** нужно записать на USB-flash накопитель в корневой каталог (необходима файловая система FAT32)
- 2. Далее, в режиме окна параметров, подключить накопитель к USB-порту ПУ-04
- 3. При обнаружении накопителя откроется окно «Обнаружено внешнее устройство» [\(Рис. 18\)](#page-22-1)
- 4. Закрыть данное окно кнопкой «Закрыть»
- 5. Нажать кнопку «Импорт названий»
- 6. Названия зон и ТС должны записаться в память ПУ-04
- 7. Извлечь накопитель из USB-порта.

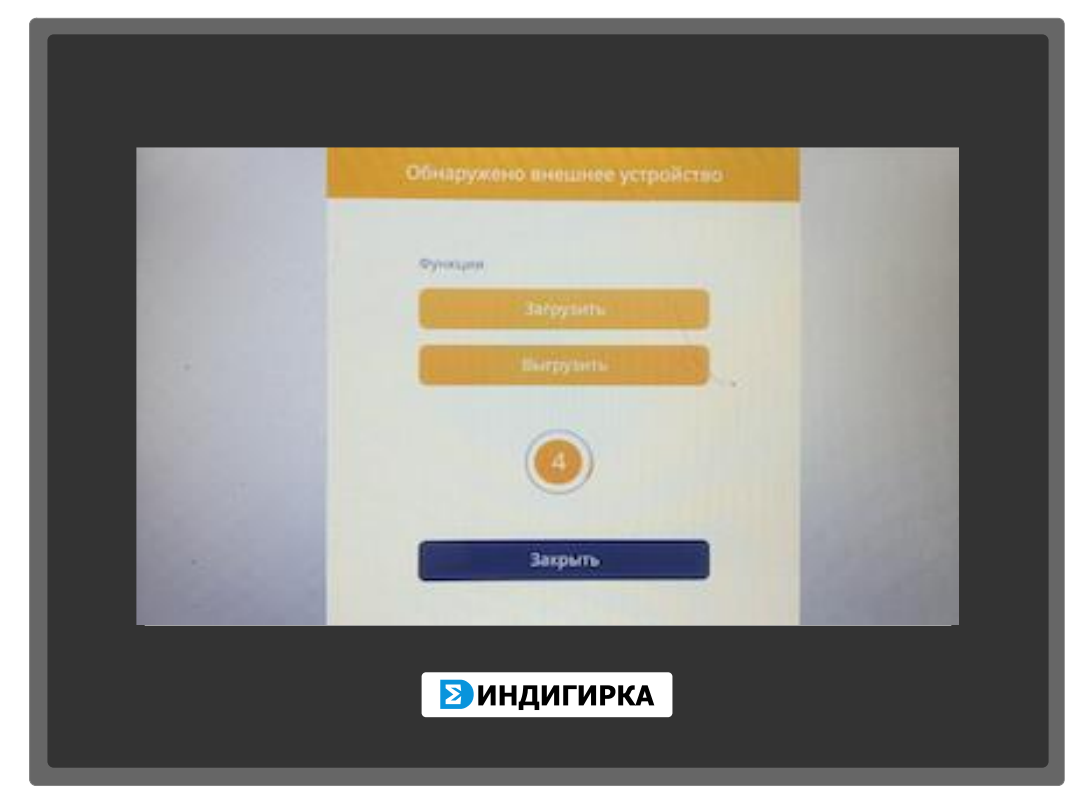

**Рис. 18 Обнаружение USB-flash накопителя**

### <span id="page-22-1"></span><span id="page-22-0"></span>**5.6.2 Обновление прошивки ПУ-04**

Порядок действий:

- 1. Файл прошивки с названием **project.cxob** нужно записать на USB-flash накопитель в любую подходящую папку (необходима файловая система FAT32)
- 2. Далее подключить накопитель к USB-порту ПУ-04
- 3. При обнаружении накопителя откроется окно «Обнаружено внешнее устройство» [\(Рис. 18\)](#page-22-1)
- 4. Нажать кнопку «Загрузить»
- 5. Откроется окно выбора файла прошивки [\(Рис. 19\)](#page-23-2)
- 6. Ввести пароль (по умолчанию 111111)
- 7. Установить чекбокс «Проект»
- 8. Указать путь к файлу, нажав пиктограмму папки в строке «Проект»
- 9. Выбрать /usbdisk/ и далее путь к файлу прошивки
- 10. Выбрать файл project.cxob и нажать кнопку «ОК»
- 11. Начнется процесс обновления прошивки
- 12. После окончания обновления ПУ-04 автоматически перезагрузится
- 13. Извлечь накопитель из USB-порта

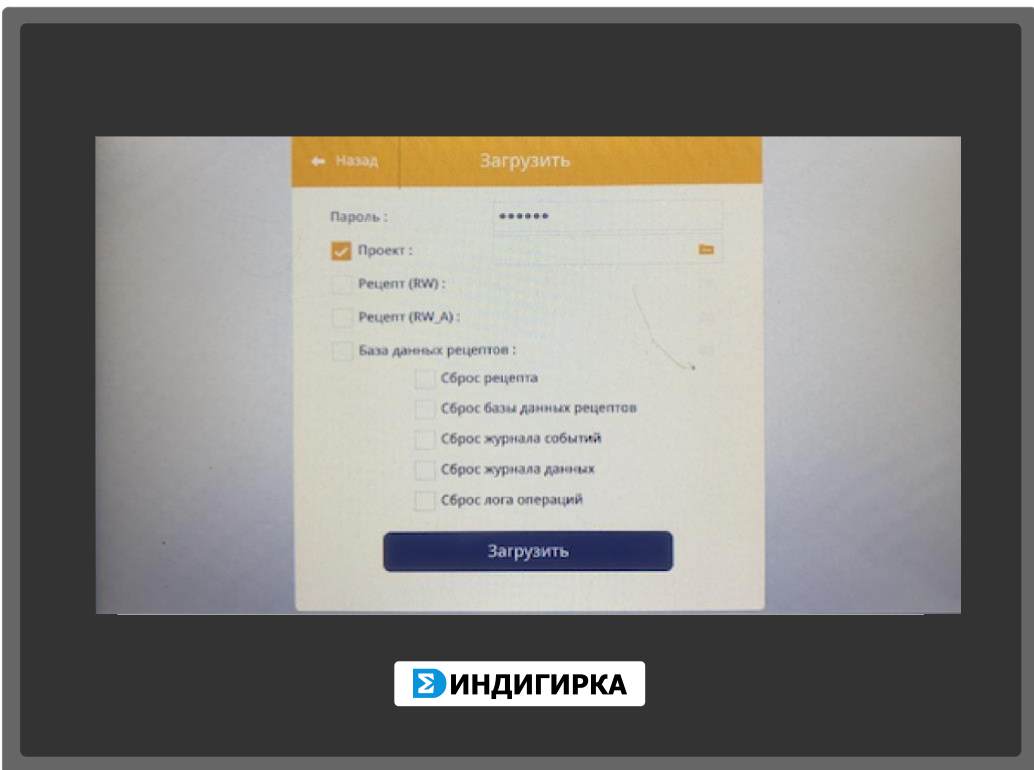

**Рис. 19 Обновление прошивки**

# <span id="page-23-2"></span><span id="page-23-0"></span>**6 Техническое обслуживание**

Техническое обслуживание устройств производят по планово-предупредительной системе, которая предусматривает годовое техническое обслуживание.

Работы по годовому техническому обслуживанию выполняются работником обслуживающей организации и включают:

- проверку внешнего состояния;
- проверку надежности крепления клемм, состояние внешних монтажных проводов и кабелей;

При проверке устройств все подключения и отключения производить при отсутствии

# <span id="page-23-1"></span>**7 Хранение, транспортирование и утилизация**

В помещениях для хранения устройств не должно быть повышенного содержания пыли, паров кислот, щелочей, агрессивных газов и других вредных примесей, вызывающих коррозию.

Условия хранения должны соответствовать условиям хранения 2 по ГОСТ 15150-69 при температуре от -20С до +50С и при максимальной относительной влажности 95% при +35°С.

Транспортирование упакованных устройств может производиться в любых крытых транспортных средствах. При транспортировании, перегрузке устройства должны оберегаться от ударов, толчков и воздействия влаги.

Условия транспортирования должны соответствовать условиям 4 ГОСТ 15150-69 при температуре от –20С до +50С и при максимальной относительной влажности 95% при  $+35^{\circ}$ С.

После транспортирования устройств при отрицательной температуре перед включением они должны быть выдержаны в нормальных условиях в течение не менее 4 ч.

Устройство не представляет опасности для жизни, здоровья людей и окружающей среды после окончания срока службы и специальных мероприятий по утилизации не требуется. Устройство не содержит драгоценных металлов и сплавов, подлежащих учету при утилизации.

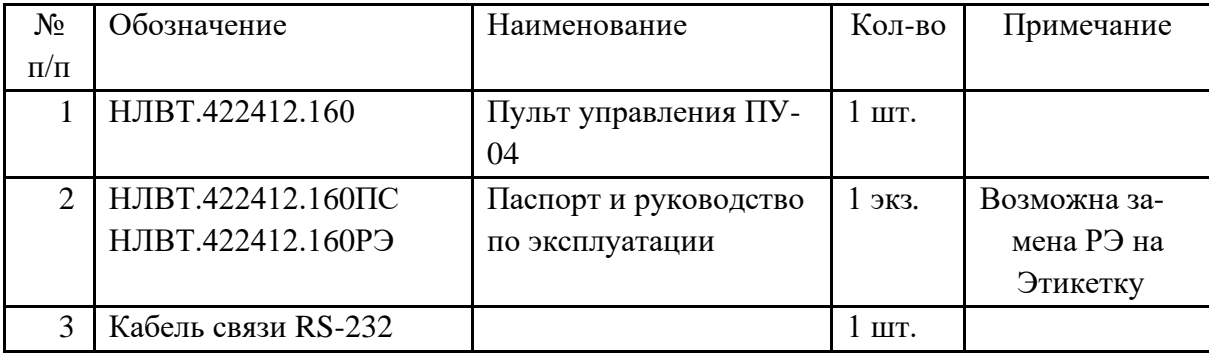

#### <span id="page-24-0"></span>**8 Комплект поставки**

# <span id="page-24-1"></span>**9 Гарантии изготовителя и сведения об изготовителе**

Изготовитель гарантирует соответствие устройств требованиям технических условий при соблюдении потребителем правил транспортирования, хранения, монтажа и эксплуатации.

Гарантийный срок эксплуатации 18 месяцев со дня ввода в эксплуатацию, но не более 24 месяцев со дня отгрузки.

# <span id="page-25-0"></span>**10 Сведения о рекламациях**

При отказе устройств в работе и обнаружении неисправностей должен быть составлен рекламационный акт о выявленных дефектах и неисправностях.

Устройство вместе с паспортом и рекламационным актом возвращается предприятию-изготовителю для ремонта или замены.

#### *Внимание.* **Механические повреждения корпусов и плат составных частей устройства приводят к нарушению гарантийных обязательств.**

*Примечание.* Выход устройства из строя в результате несоблюдения правил монтажа, технического обслуживания и эксплуатации не является основанием для рекламации и бесплатного ремонта.

<span id="page-25-1"></span>**Внимание!** Претензии без паспорта устройства и рекламационного акта предприятие-